## MANUAL DE USUARIO CAMSOLAR LITE06 MODO AP

NOTA: No es necesario que el dispositivo esté conectado a Internet

## MODO DE EMPLEO

(La cámara puede usarse normalmente bajo el modo AP sin conexión a Internet)

Antes de comenzar la conexión AP, por favor, siga los siguientes pasos para preparar la configuración:

- 1. Para usuarios con más cámaras CAMSOLAR LITE06: antes de que el dispositivo se haya conectado a la red WiFi, por favor, asegúrese de que la APP que tiene instalada en su teléfono móvil está perfectamente actualizada. Después acceda a la misma.
- 2. Cuando realiza la conexión por primera vez: por favor, siga las instrucciones de la pantalla para instalar la APP, para conectarse mediante la APP por primera vez no requerirá registro ni crear cuenta.
- 3. Arranque del dispositivo: Pulse la tecla "ON/OFF" durante 8 segundos, después pulse la tecla "RESET" durante 20 segundos, el dispositivo emitirá una notificación sonora "Switch to AP (Cambiar a APP)".
- 4. Si desea reestablecer al modo conexión de red, por favor, pulse "RESET" durante 5 segundos. El dispositivo emitirá el mensaje "Reset the factory defaulst (reestablecer la configuración de fábrica)", "Welcome to use, please configure the network (Bienvenido, por favor, configure la red)".
- 5. Puede seleccionar los dos modos de conexión libremente en función de sus necesidades.

NOTA: Por favor, pulse las teclas durante el tiempo indicado, si escucha cualquier otro sonido o mensaje durante este periodo, por favor, ignórelo.

## COMENZAR LA CONFIGURACIÓN DEL MODO AP

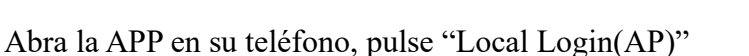

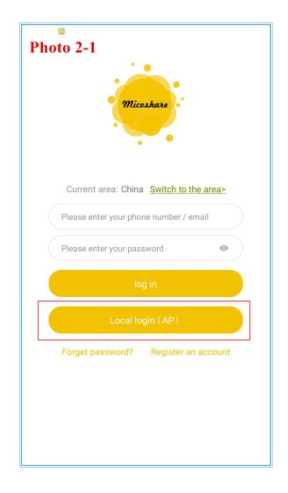

Microshare  $\Delta^-$ Photo  $2-2$  $\circledcirc$ No equipment information  $\overline{\mathbf{Q}}$  $\Omega$ 

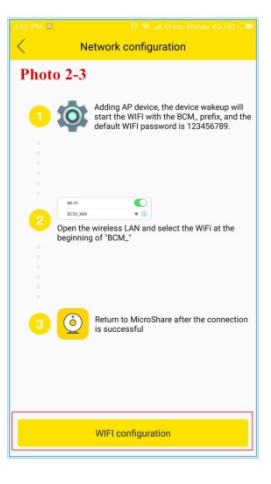

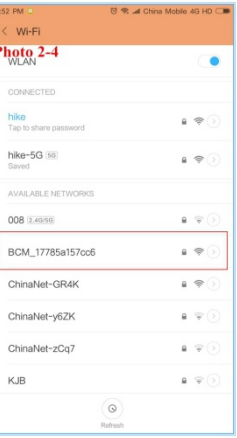

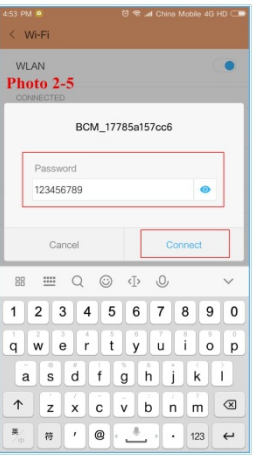

Pulse en la esquina superior derecha "+", para añadir dispositivo

Pulse "Go to Wi-Fi Configuration (ir a configuración Wi-Fi)"

Entre en la interfaz de configuración Wi-Fi de su teléfono móvil, busque este dispositivo ID(BCM-. .. .. .. .. .. )

Pulse sobre la ID del dispositivo, introduzca la contraseña: 123456789, pulse "Connection (conexión)"

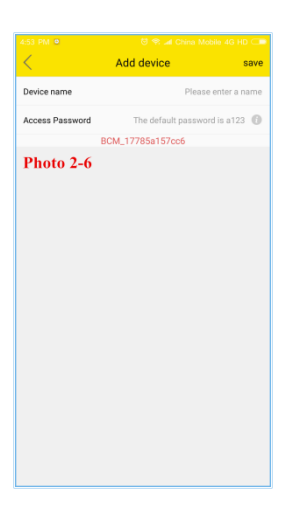

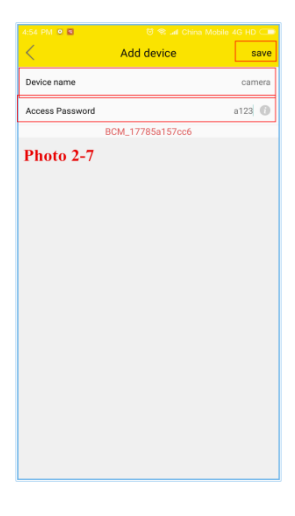

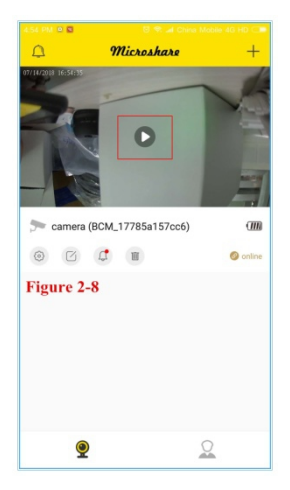

Rellene el nombre del dispositivo y la contraseña de acceso, la contraseña de acceso por defecto es 123,

pulse "save (guardar)"

Después de conectarse a la ID del dispositivo, pulse el botón "volver" de su teléfono móvil y entre de

nuevo en la interfaz de configuración de la APP

La configuración del dispositivo se ha completado correctamente, pulse la tecla de reproducción en la pantalla principal

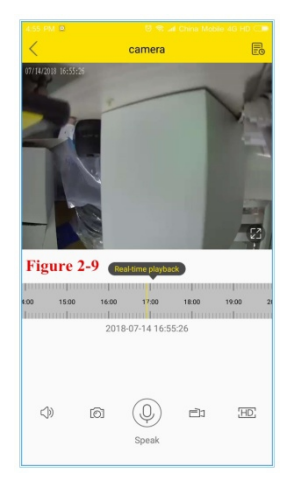

El dispositivo entra en la pantalla de monitorización a tiempo real

## INSTRUCCIONES DE FUNCIONAMIENTO

- 1. Bajo el modo AP, el dispositivo sólo soporta grabación en tarjeta SD. Si necesita grabar, por favor, siga el manual para operar
- 2. Bajo el modo AP, el detector de movimiento del dispositivo está configurado en modo alta sensibilidad, activado, con una duración de clip de vídeo preconfigurada a 40 segundos, se recomienda mantener estos mismos ajustes.
- 3. Si bajo el modo AP se desconecta el dispositivo y necesita reconectarlo debe activar el PIR del dispositivo, despertar el dispositivo y después encontrar la ID del dispositivo en los ajustes Wi-Fi de su teléfono móvil para reconectarlo. Después abra la APP para activar el dispositivo.
- 4. En el modo AP, excepto que el paso de configuración sea diferente de la configuración Wi-Fi las funciones del producto son básicamente las mismas. Por favor, lea el manual de uso del dispositivo atentamente.